# **01/Packliste**

### **1.1 Packliste des Basisstations-Kits**

### **2er Basisstations-Kit enthält**:

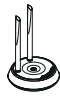

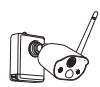

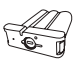

. . . . . . . . . .

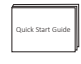

Basisstation\*1

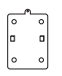

Kamera\*2 Batterie \*1

Kurzanleitung\*1

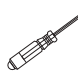

Montagesockel\*2 Schraubenpaket\*2 Pin Nadel\*1 Schraubendreher\*1

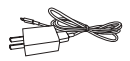

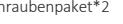

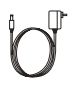

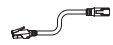

5V-1A USB-Ladegerät+Ladekabel\*1 5V-2A Basisstations-Netzteil\*1

1m Netzwerkkabel\*1

# **4er Wireless Kamerasset enthält**:

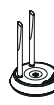

Basisstation\*1

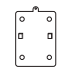

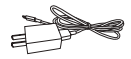

5V-2A Basisstations-Netzteil\*1 5V-1A USB-Ladegerät+Ladekabel\*1

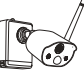

Kamera\*4

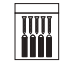

Montagesockel\*4 Schraubenpaket\*4

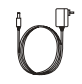

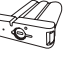

Quick Start Guide

Kurzanleitung\*1

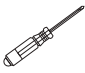

Pin Nadel\*1 Schraubendreher\*1

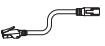

1m Netzwerkkabel\*1

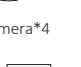

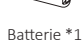

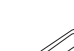

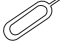

### **1.2 Packliste des Wireless-Kits**

### **4er Wireless Kamerasset enthält**:

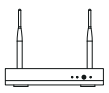

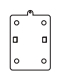

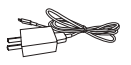

5V-1A USB-Ladegerät + Ladekabel\*1

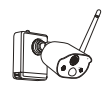

Kamera\*4 Kurzanleitung\*1 NVR\*1 Maus\*1

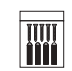

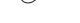

. . . . . . . . . . . . . . . . . .

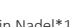

Quick Start Guide

Montagesockel\*4 Schraubenpaket\*4 Pin Nadel\*1 Schraubendreher\*1

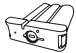

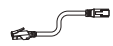

Batterie \*1 1m Netzwerkkabel\*1

# **8er Wireless Kamerasset enthält**:

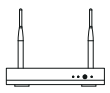

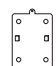

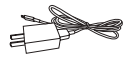

5V-1A USB-Ladegerät + Ladekabel\*1

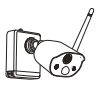

12V-2A NVR-Netzteil\*1

Kamera\*8 Kurzanleitung\*1 NVR\*1 Maus\*1

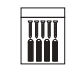

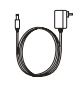

12V-2A NVR-Netzteil\*1

Quick Start Guide

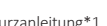

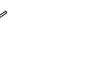

Montagesockel\*8 Schraubenpaket\*8 Pin Nadel\*1 Schraubendreher\*1

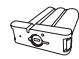

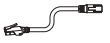

Batterie \*1 1m Netzwerkkabel\*1

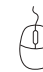

# **02/Übersicht**

#### **2.1 Kamera**

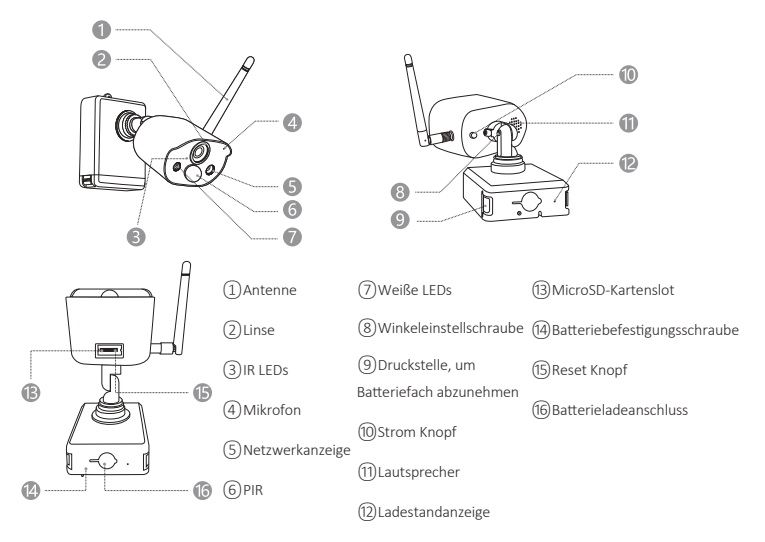

#### **Beschreibung der Kameranetzwerkanzeige:**

**Blaues Licht + rotes Licht immer an:** Die Kamera wird aus der Ferne angezeigt **Blaues Licht ist immer an:** Die Kamera wurde erfolgreich gekoppelt oder geweckt **Blaues Licht blinkt kontinuierlich:** Upgrade **Rotes Licht blinkt kontinuierlich und langsam:** Warten auf Kopplung mit der Basisstation **Konstantes rotes Licht:** schwache Batterie **Rotes und blaues Licht sind aus:** im Standby

### **Beschreibung der Kamerataste:**

**Halten Sie den Netzschalter 3 Sekunden lang gedrückt:** Ein- oder Ausschalten **Halten Sie die Reset-Taste 3 Sekunden lang gedrückt:** Zurücksetzen und in den Pairing-Zustand wechseln (rotes Licht blinkt kontinuierlich nach dem Aufforderungston)

### **2.2 Basisstation**

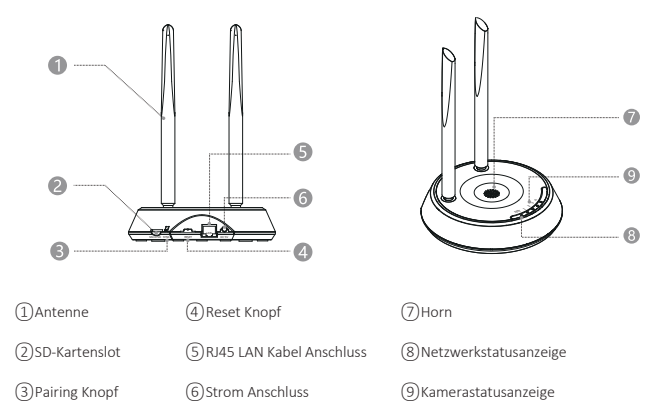

#### **2.3 NVR**

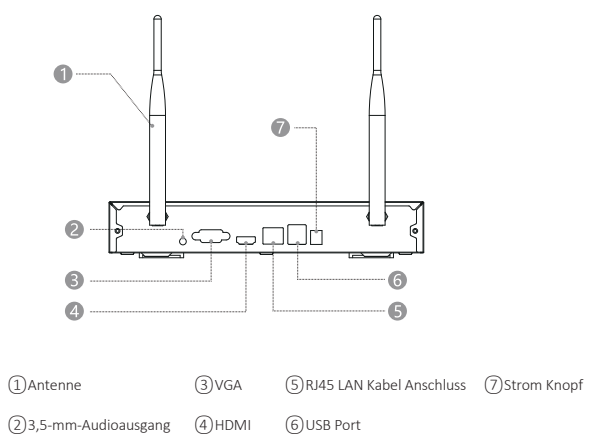

# **03/Zosi Cloud APP herunterladen**

**3.1** Suchen Sie im App Store oder Android Application Market nach ,,ZOSI CLOUD", um es herunterzuladen, oder scannen Sie den QR-Code unten, um es herunterzuladen. (Bei der ersten Verwendung erlauben Sie der APP bitte die entsprechenden Berechtigungen. Wenn dies nicht zulässig ist, kann das Gerät nicht hinzugefügt werden oder wenn die Kamera eine Bewegungserkennung oder einen Alarm auslöst, kann das Mobiltelefon den Alarm nicht empfangen). **Hinweis:** Das Apple-Mobiltelefonsystem erfordert iOS 9.0 oder höher und das Android-Mobiltelefonsystem erfordert Android 5.0 oder höher.

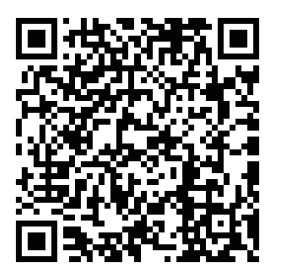

#### **3.2** Kontoregistrierung

Neuer Benutzer müssen sich per E-Mail/Mobiltelefonnummer registrieren, auf die Schaltfläche ,,Registrieren" klicken, den Schritten von Kontoregistrierung folgen und sich anmelden.

# **04/Gerät hinzufügen**

#### **●4.1** Basisstation zur APP hinzufügen

**●4.1.1** Nachdem die Basisstation eingeschaltet ist, verbinden Sie die Basisstation und den Router (mit dem WLAN verbindete Router) mit einem Netzwerkkabel, scannen Sie dann den QR-Code auf der Basisstation mit einem Mobiltelefon und folgen Sie den Anweisungen der APP, um das Geräts hinzuzufügen;

Sie können auch das Gerät durch LAN Netzwerk hinzufügen (bei dieser Methode stellen Sie bitte sicher, dass Ihr Handy und Basisstation mit gleichen Netzwerk verbindet.). Nach erfolgreicher Hinzufügung der Kameras, die mit der Basisstation gekoppelt wurden, werden direkt in der Geräteliste angezeigt.

**Hinweis:** Bitte legen Sie die Speicherkarte vor dem Einschalten in die Basisstation ein, sonst kann das Gerät die Speicherkarte nicht normal lesen.

#### **●4.1.2** Konfiguration von Kamera und Basisstation

**Hinweis:** Die Originalkamera wurde mit der Basisstation gekoppelt, es ist kein Konfiguration erforderlich. Wenn die Pairing-Informationen zwischen Kamera und Basisstation gelöscht werden, muss der Code neu kodiert werden; Die Schritte von der Konfiguation sind wie folgt: **1)** Platzieren Sie die Akkukamera in der Nähe der Basisstation in einem Abstand von 30~100cm.

**2)** Wenn die Akkukamera eingeschaltet ist, halten Sie die Reset-Taste 3-5 Sekunden lang gedrückt. Nachdem Sie die Sprachansage der Kamera gehört haben, halten Sie die Kopplungstaste der Basisstation 3-5 Sekunden lang gedrückt. Zu diesem Zeitpunkt gibt die Basisstation auch einen Hinweiston aus und beginnt mit der Kopplung. Nachdem das Pairing erfolgreich war, werden die Kamera und die Basisstation eine Sprachmeldung anzeigen, dass das Code-Pairing erfolgreich war;

**●4.2** NVR zur APP hinzufügen

**●4.2.1** Nachdem der NVR eingeschaltet wurde, verbinden Sie den NVR über ein Netzwerkkabel mit dem Router, scannen Sie dann den QR-Code des NVR-Gehäuses mit Ihrem Mobiltelefon und folgen Sie der APP-Anleitung, um das Gerät hinzuzufügen; Sie können auch die QR-Code des NVR im LAN-Netzwerk scannen und fügen Sie ihn hinzu (bitte stellen Sie sicher, dass sich das Mobiltelefon und der NVR im selben lokalen Netzwerk befinden). Nach erfolgreichem Hinzufügen werden die mit dem NVR gekoppelten Kameras direkt in der Geräteliste angezeigt.

**Hinweis:** Bitte installieren Sie die Festplatte vor dem Einschalten, sonst wird die Festplatte nicht erkannt.

●**4.2.2** Konfiguration von Kamera und NVR

**Hinweis:** Die Originalkamera wurde mit dem NVR gekoppelt, es ist kein Konfiguration erforderlich. Wenn die Pairing-Informationen der Kamera und des NVR gelöscht werden, muss die Kamera neu codiert werden. Die Schritte von der Konfiguation sind wie folgt:

**1)** Platzieren Sie die Akkukamera in der Nähe des NVRs, in einem Abstand von 30~100cm.

**2)** Wenn die Batteriekamera eingeschaltet ist, halten Sie die Reset-Taste 3-5 Sekunden lang gedrückt. Nachdem Sie die Sprachansage der Kamera gehört haben, schalten Sie die Match Code Funktion des NVRs ein, um die Kamera hinzuzufügen. Nachdem das Pairing erfolgreich ist, gibt die Kamera eine Sprachansage, dass das Pairing erfolgreich war;

**●4.3** Alarm, Vorschau und Wiedergabe anzeigen; Gerät teilen

**●4.3**.**1** Klicken Sie auf die vom Mobiltelefon gesendeten Informationen oder auf die Schaltfläche ,,Informationen" in der APP, um die Alarminformationen der Kamera anzuzeigen.

●**4.3.2** Klicken Sie auf das entsprechende Wiedergabesymbol in der Geräteliste, um die Vorschauoberfläche aufzurufen, Echtzeitvideos anzuzeigen sowie Gegensprechen zu starten.

**●4.3.3** Klicken Sie auf das Wiedergabe- oder Cloud-Symbol, um das Gerät oder das Cloud-Video anzuzeigen;

**Hinweis:** Die Cloud-Videowiedergabe erfordert ein Abonnement, bevor sie verwendet werden kann.

●**4.3.4** Klicken Sie auf das Freigabesymbol, um die Kamera mit anderen zu teilen.

# **05/Kamera installieren**

**●5.1** Die Kamera kann auf jede Plattformoberfläche platziert werden: Tische, Stühle, Böden usw.

**●5.2** Montage an der Wand (wie im Bild gezeigt)

**●5.2.1** Zuerst 5 Löcher in die Wand bohren und dann mit dem Zubehör aus dem Schraubenpaket den Montagesockel an der gewünschten Einbauposition befestigen.

### **Befestigungsbasis installieren**

**●5.2.2** Verriegeln Sie die beiden Schlitze am Kamerasockel mit dem erhöhten Teil der Befestigungsplatte des Montagesockels;

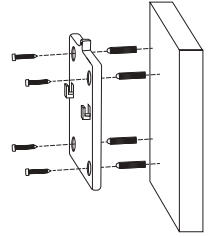

### **Kamera installieren**

**●5.2.3** Befestigen Sie die Kamera und die Befestigungsplatte des Montagesockels mit Schrauben.

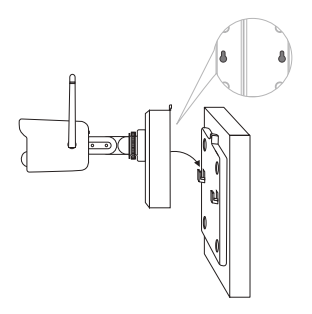

### **Kamera befestigen**

**●5.2.4** Ziehen Sie die Schrauben an der Unterseite des Batteriefachs der Kamera fest, um den Akku zu befestigen.

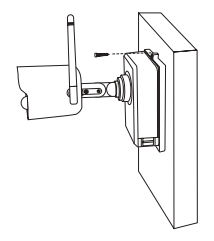

### **Batteriefach befestigen**

**●5.2.5** Stellen Sie die Kamera mit einem Schraubendreher auf einen geeigneten Winkel ein und ziehen Sie die Einstellschraube fest.

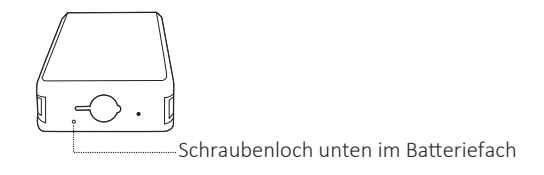

### **Kamerawinkel anpassen**

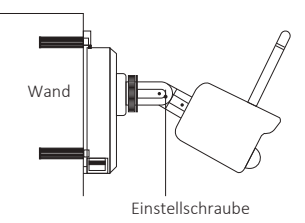

# **06/Wichtige Hinweise zum Reduzieren von Fehlalarmen**

#### **6.1 Beachten Sie dies, um Fehlalarme zu reduzieren:**

-Installieren Sie die Kamera nicht in der Nähe von Objekten mit hellem Licht, einschließlich Sonnenlicht, hellen Lampenlichtern usw. -Stellen Sie die Kamera nicht zu nahe an einem Ort auf, wo Fahrzeuge häufig vorbeifahren. Basierend auf zahlreichen Tests beträgt die empfohlene Entfernung zwischen Kamera und Fahrzeug 15 Meter. -Halten Sie die Kamera fern von den Auslässen, einschließlich Auslässen von der Klimaanlage und dem Befeuchter und Wärmeübertragungsöffnungen der Projektoren, usw.

-Richten Sie die Kamera nicht zu einem Spiegel.

-Halten Sie die Kamera mindestens 1 Meter von drahtlosen Geräten einschließlich WLAN-Routern und Telefonen entfernt, um Funkstörungen zu vermeiden.

### **6.2 Den Überwachungsbereich abdecken**

Es ist nicht empfohlen, den PIR-Sensor bei der Installation der Kamera senkrecht zum sich bewegenden Objekt zu richten, da er sonst die Bewegungsereignisse nicht erkennt.

Es wird empfohlen, den Winkel zwischen dem PIR-Sensor und dem erkannten Objekt größer als 10 Grad zu machen.

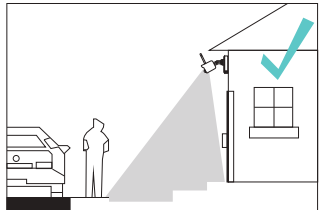

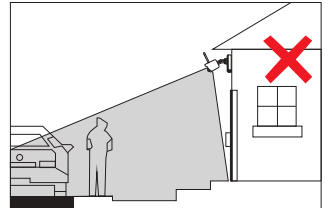

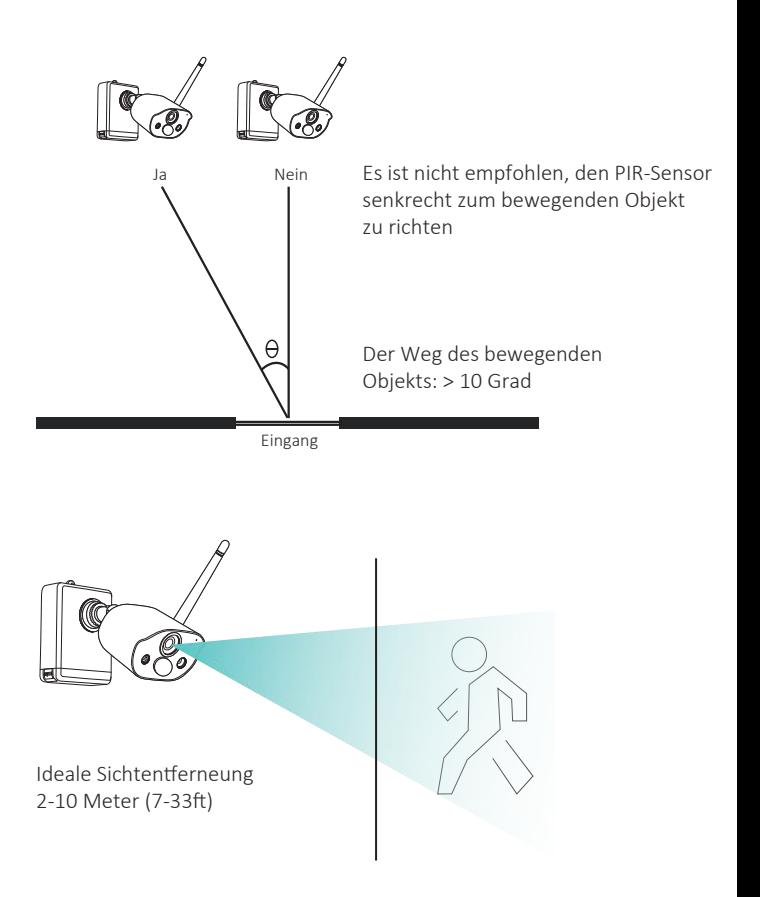

# **07/Fehlerbehebung**

### **1.Die Kamerakonfiguration ist fehlgeschlagen.**

Bitte stellen Sie sicher, dass sich Mobiltelefon, Kamera und Router nahe genug befinden.

Die Kamera unterstützt kein 5G-WLAN.

Überprüfen Sie, ob der Name und das Passwort des Routers korrekt sind.

Überprüfen Sie die Interneteinstellungen des drahtlosen NVRs oder der Basisstation.

# **2.Das Gerät ist offline.**

Überprüfen Sie die Internetverbindung des Routers.

Überprüfen Sie die Verbindung zwischen dem drahtlosen NVR oder der Basisstation und dem Router und die Verbindung zwischen der Kamera und dem drahtlosen NVR und der Basisstation. Wenn Sie den Router oder das WLAN-Passwort ändern, müssen Sie möglicherweise das Netzwerk neu konfigurieren.

Überprüfen Sie, ob der Akku der Kamera leer ist. Sie können versuchen, die Kamera mit dem Ladekabel anzuschließen und es erneut zu konfigurieren.

# **3.Vorschau nicht möglich.**

Der Server ist möglicherweise überlastet, starten Sie die App neu und versuchen Sie es erneut.

### **4.Keine Push Nachricht.**

Bitte stellen Sie sicher, dass Sie die Mitteilungsberechtigung von der App aktiviert haben;

Bitte aktivieren Sie Alarm Benachrichtigung in den APP-Einstellungen; Bitte stellen Sie sicher, dass der Alarmmeldung in den Kameraeinstellungen aktiviert ist.

### **5.Kein Video.**

Bitte legen Sie die SD-Karte vor dem Einschalten ein.

Bitte stellen Sie sicher, dass die PIR-Funktion der Kamera aktiviert ist. Bitte stellen Sie sicher, dass die Kameraaufnahme aktiviert ist. Bitte überprüfen Sie die Aufnahmeeinstellungen des drahtlosen NVRs. Bitte überprüfen Sie, ob der SD-Kartenstatus in der App normal ist.